(program controller as shown below)

- 1. From Main Menu press '2' (PHASE CONTROL), then '1' (PHASE CONTROL FUNCTIONS). Scroll to the bottom of the menu and Enable ACT Logic Commands 1, 2 and 3.
- 2. From Main Menu press '6' (OUTPUTS), then '3' (LOGICAL I/O PROCESSOR).

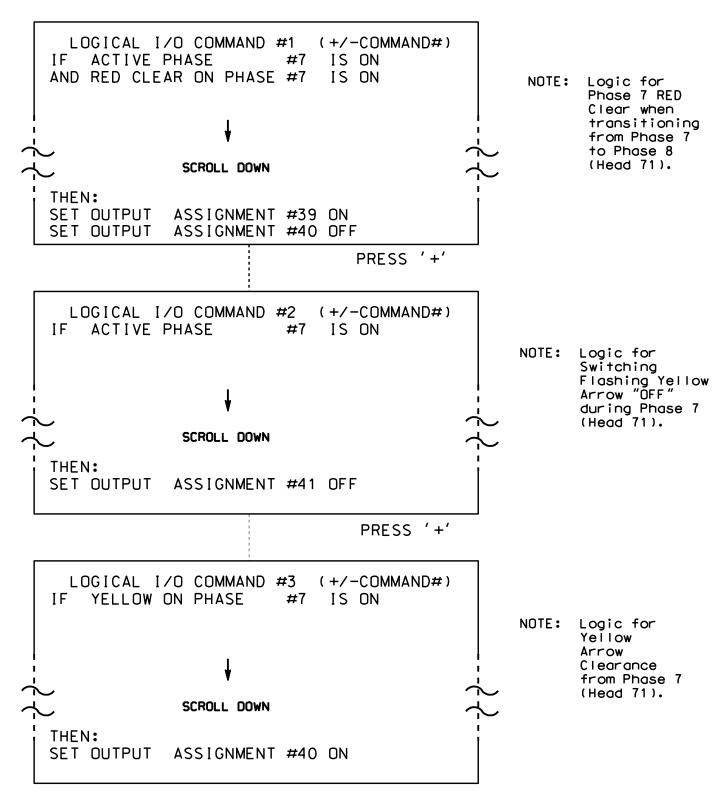

LOGIC I/O PROCESSOR PROGRAMMING COMPLETE

OUTPUT REFERENCE SCHEDULE

OUTPUT 39 = Overlap D Red
OUTPUT 40 = Overlap D Yellow
OUTPUT 41 = Overlap D Green

PROJECT REFERENCE NO. SHEET NO. C-5558 Sig. 31.2

## OVERLAP PROGRAMMING DETAIL

(program controller as shown below)

From Main Menu press '8' (OVERLAPS), then '1' (VEHICLE OVERLAP SETTINGS).

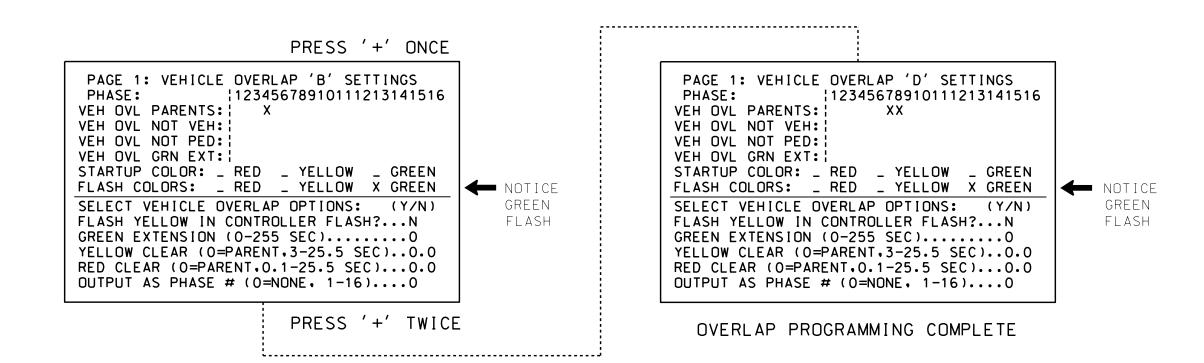

## FLASHER CIRCUIT MODIFICATION DETAIL

IN ORDER TO INSURE THAT SIGNALS FLASH CONCURRENTLY ON THE SAME APPROACH, MAKE THE FOLLOWING FLASHER CIRCUIT CHANGES:

- 1. ON REAR OF PDA REMOVE WIRE FROM TERM. T2-4 AND TERMINATE ON T2-2.
- 2. ON REAR OF PDA REMOVE WIRE FROM TERM. T2-5 AND TERMINATE ON T2-3.
- 3. REMOVE FLASHER UNIT 2.

THE CHANGES LISTED ABOVE TIES ALL PHASES AND OVERLAPS TO FLASHER UNIT 1.

THIS ELECTRICAL DETAIL IS FOR THE SIGNAL DESIGN: 07-0758

DESIGNED: October 2014

SEALED: 3/31/15

REVISED: N/A

Electrical Detail - Sheet 2 of 2

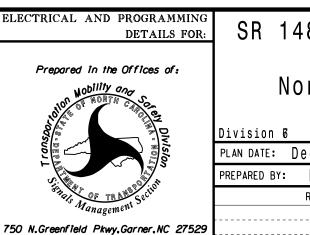

SR 1486 (E. Lexington Avenue)

North Centennial Street

Division 6 Guilford County High Point

PLAN DATE: December 2014 REVIEWED BY: T. Joyce
PREPARED BY: B. Simmons REVIEWED BY:
REVISIONS INIT. DATE

022013
WGINEER

CUSIGNED BY:

LONGE C. BROWN 4/10/

SEAL

Jeorge C. Brown 4/10/2019

F12601EDOBEB434... DATE

SIG. INVENTORY NO. 07-0758